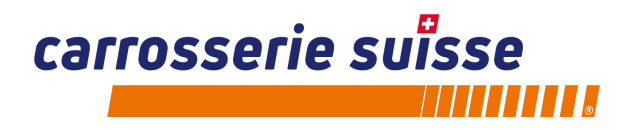

## **Connexion de swiss repair-pedia dans SilverDAT 3**

**Avec ces instructions, vous activez l'interface SilverDAT 3 vers swiss repair-pedia.** 

## **1. Cliquez sur le logo repair-pedia.**

Vous trouverez dès maintenant le logo de repair-pedia en haut, dans la barre d'outils.

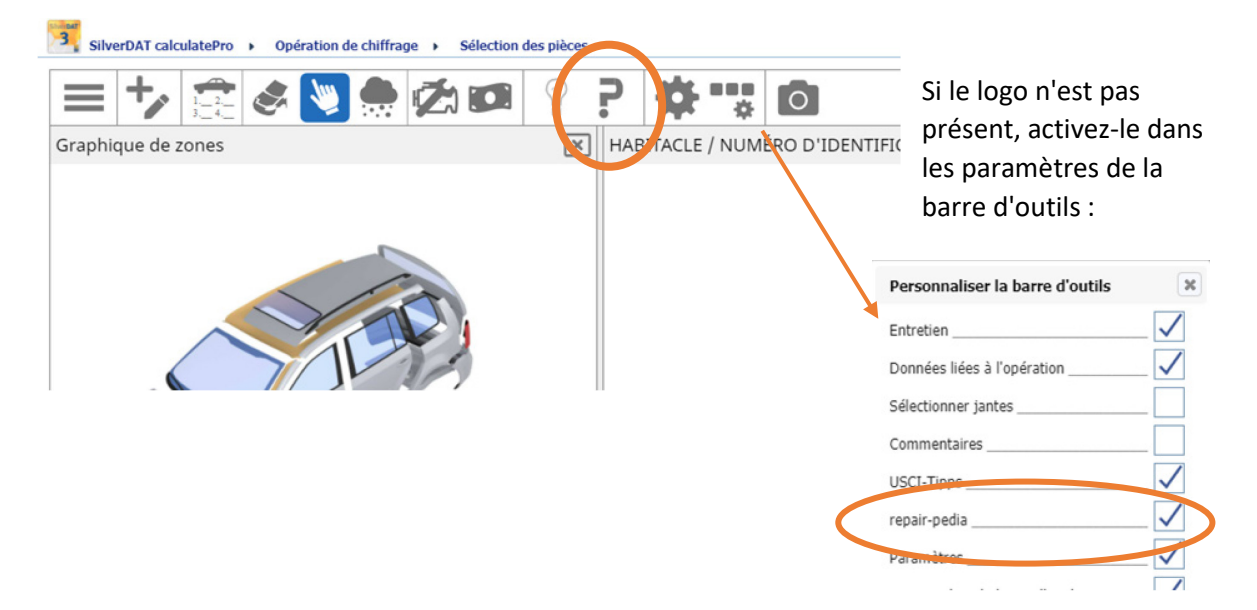

Dès que vous avez sélectionné une pièce, le logo repair-pedia apparaît également en bas à gauche.

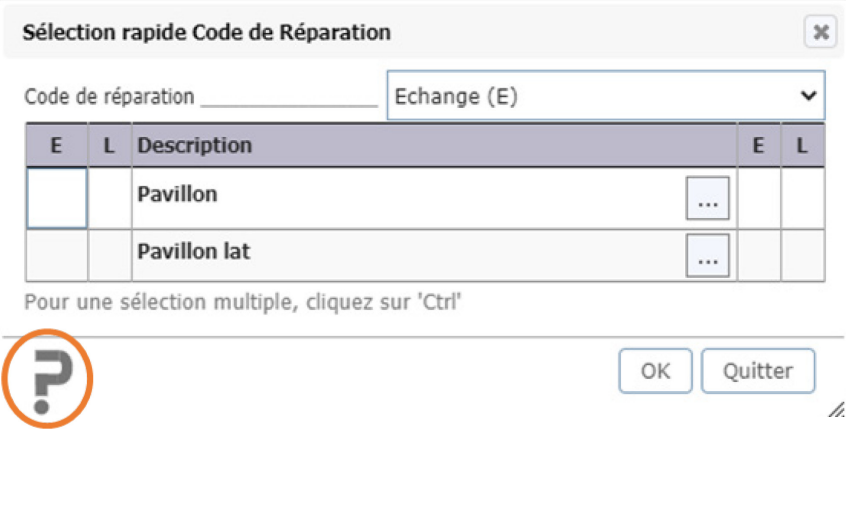

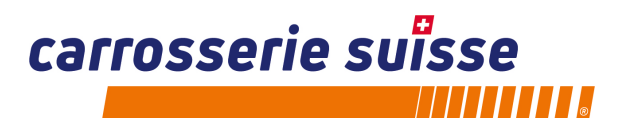

**2. Connexion de swiss repair-pedia à un « compte existant » ou « créer un compte ».**  Au premier clicc sur le logo repair-pedia, une nouvelle fenêtre s'ouvre et la fenêtre de sélection suivante apparaît :

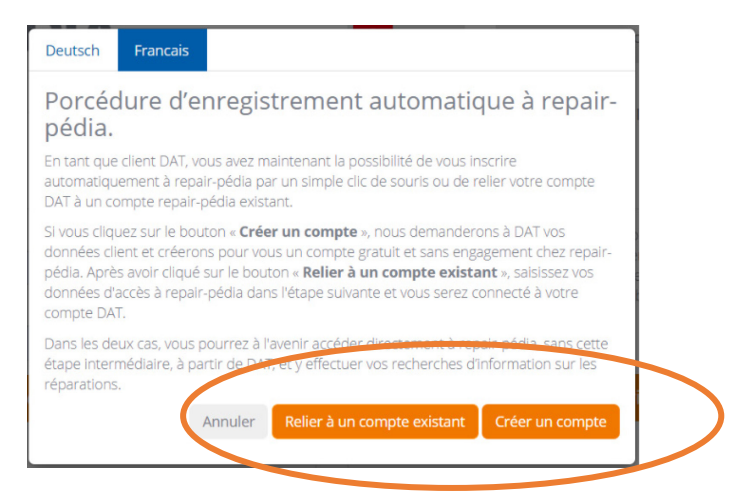

Deux options s'offrent à vous :

- a) Créer un compte : si votre entreprise ne dispose pas encore d'un compte swiss repair-pedia, un compte sera automatiquement créé pour vous ici, à l'aide de vos données de SilverDAT 3. Cette inscription est gratuite.
- b) Relier à un compte existant : (à condition qu'un premier enregistrement/une première activation auprès de swiss repairpedia ait déjà eu lieu).

**Important : le premier compte lié sera définitivement connecté à votre SilverDAT 3. Un changement n'est pas possible pour vous en tant qu'utilisateur ! Nous vous recommandons donc de lier votre compte principal.**

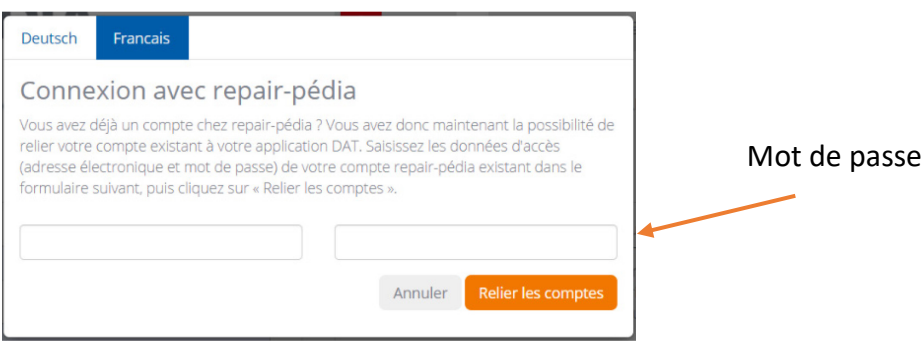

Remplacez le courriel d'auto-i-dat existant par celui de votre entreprise (= compte principal) ou celui de votre collaborateur, pour autant que ce dernier dispose de son propre compte dans votre compte principal et saisissez le mot de passe\* du compte dans le deuxième champ. Votre compte est alors lié à SilverDAT 3.

(\*Le mot de passe est toujours défini par l'entreprise ou le collaborateur. Ni l'association carrosserie suisse ni auto-I-dat ag ne connaissent vos mots de passe ; ils ne peuvent donc pas vous aider si vous les perdez. Si vous ne vous souvenez pas de votre mot de passe, suivez ce lien https://www.repair-pedia.eu/ch/fr/login et cliquez sur « Mot de passe oublié ? » en dessous du champ de connexion.)

carrosserie suisse

Forstackerstrasse 2B 4800 Zofingen

T0627459080 F0627459081

info@carrosseriesuisse.ch carrosseriesuisse.ch

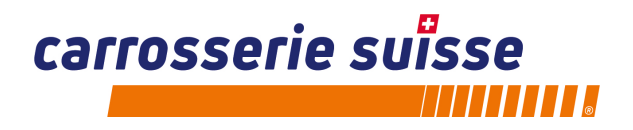

## **Recherche de guides de réparation lors de la sélection des pièces dans SilverDAT 3**

En touchant le logo repair-pedia avec la souris, il est directement affiché si et combien d'informations sont disponibles dans repair-pedia pour la pièce sélectionnée.

Il convient de noter que tous les documents sont comptés, y compris les documents payants.

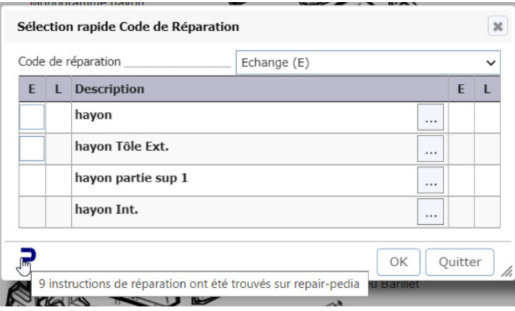

Lorsque vous cliquez sur le logo pour une pièce pour laquelle des instructions de réparation sont disponibles, une nouvelle fenêtre s'ouvre directement.

Si vous cliquez ensuite sur le symbole de la loupe, toutes les instructions existantes pour ce composant s'affichent directement.

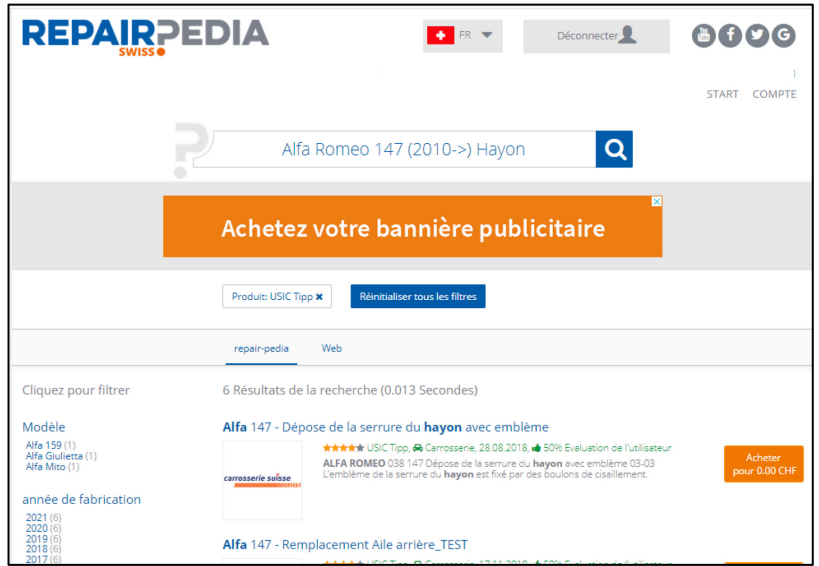

## **Conseil de recherche :**

La recherche à partir de SilverDAT 3 dans swiss repair-pedia est très étendue. Tous les paramètres que vous avez saisis tels que le type, la variante, l'année, le moteur, etc. du véhicule sont inclus dans la requête de recherche.

Une recherche plus simple avec seulement le modèle et la pièce peut conduire à beaucoup plus d'informations et à plus d'informations que ce dont vous avez besoin.